**1)** Stáhněte si smlouvu ze stránek schimek-aircraft.com [\(ZDE\)](http://www.schimek-aircraft.com/wp-content/uploads/2022/02/pronajem-letiste-prazdna-smlouva-2022.pdf).

**2)** Na první straně vyplňte vaše údaje, termín, název (popř. popis) akce, dohodnutou cenu a termín úhrady.

Na druhé straně vyplňte datum a jméno oprávněné osoby.

**3)** Uložte vyplněný dokument.

*Pro elektronický podpis smlouvy potřebujete mít nainstalovaný PDF prohlížeč Adobe Acrobat Reader DC (ke stažení [ZDE\)](https://get.adobe.com/cz/reader/). Postačuje bezplatná verze, nemusí být verze Pro.*

**4)** Otevřete smlouvu v programu Adobe Acrobat Reader DC.

5) V horní liště klikněte na "Podepsat" a dále pak "Vyplnit a podepsat" (popř. klikněte na záložku "Nástroje" a poté "Vyplnit a podepsat").

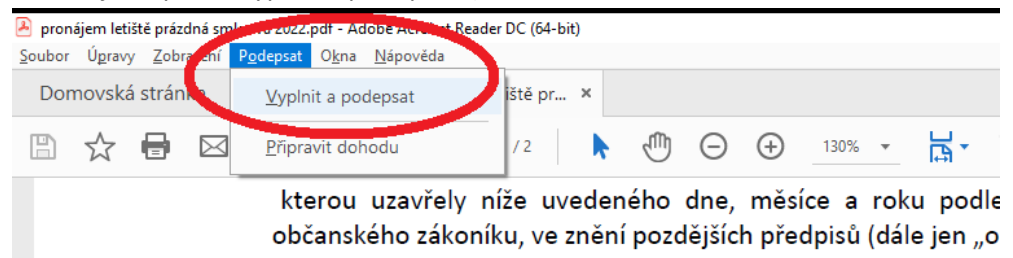

6) V dalším kroku klikněte na "Podepište sami" a "Přidat podpis".

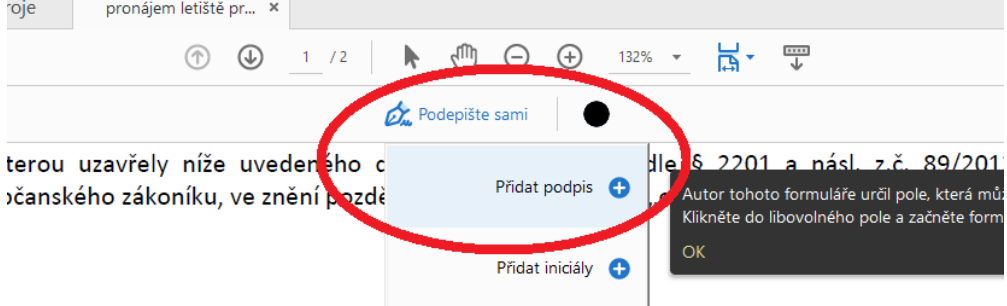

jímatel:

7) Otevře se nové okno, ve kterém zvolte záložku "Kreslit".

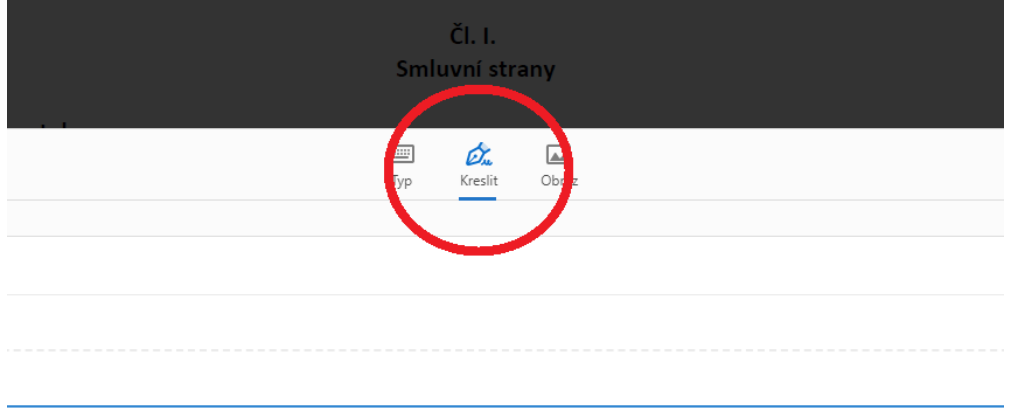

**8)** Pomocí myši nebo touchpadu se podepište na linku. Nepodařený podpis můžete vymazat a znovu opakovat. Pokud jste s podpisem spokojeni, klikněte na tlačítko "Použít".

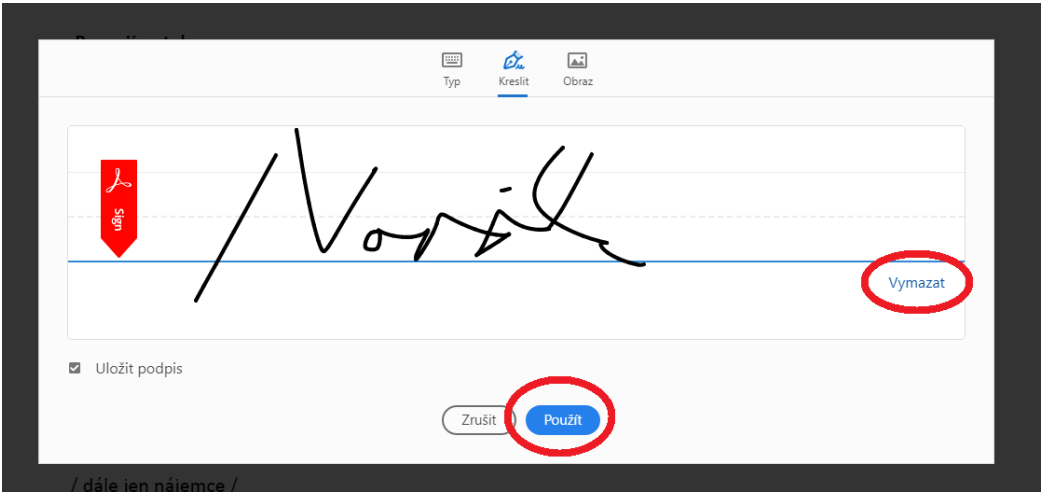

9) Podpis pomocí myši vložte kliknutím na podpisový řádek na druhé straně smlouvy ("za nájemce"). Velikost podpisu můžete změnit pomocí modré kuličky vpravo dole. Chybně umístěný podpis můžete smazat ikonkou popelnice.

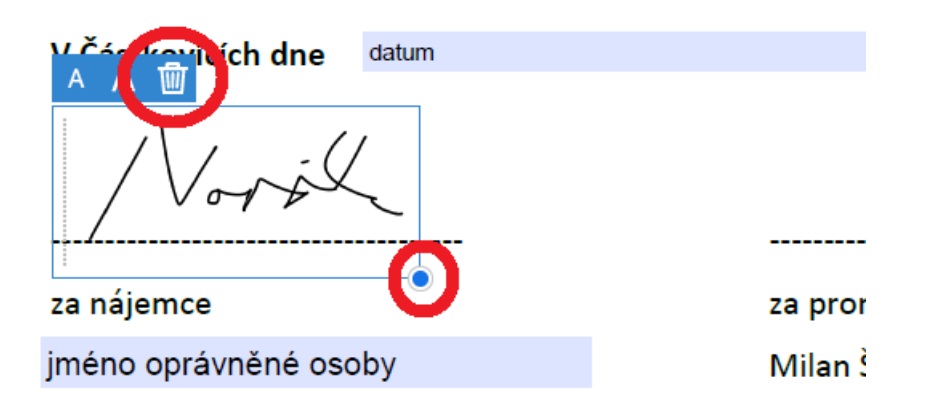

**10)** Opakujte krok 6) a 7), vyberte vámi vytvořený podpis a vložte jej stejným způsobem na první stranu smlouvy na řádek "za nájemce".

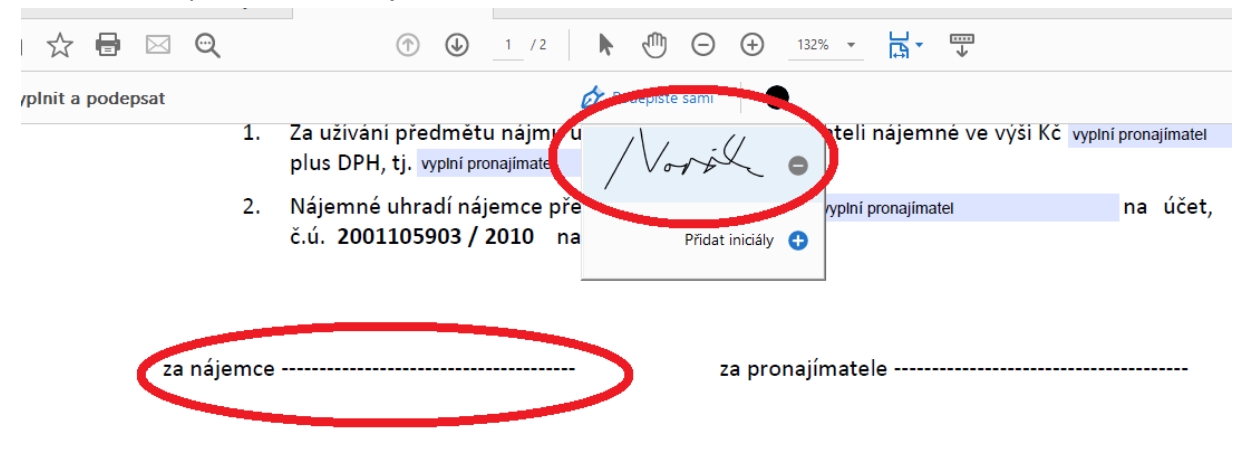

**11)** Dokument uložte do počítače a odešlete nám na email milan@schimek.cz.

**12)** Váš podpis zůstane v programu uložený a můžete jej do budoucna dále používat.